# **DNA**nteractive

### **Using the** *DNAi* **web site**

The *DNA Interactive* (*DNAi*) home page is your first point of access to the *DNAi* topic areas. When available, this will also be the portal to the *MyDNAi for teachers* section.

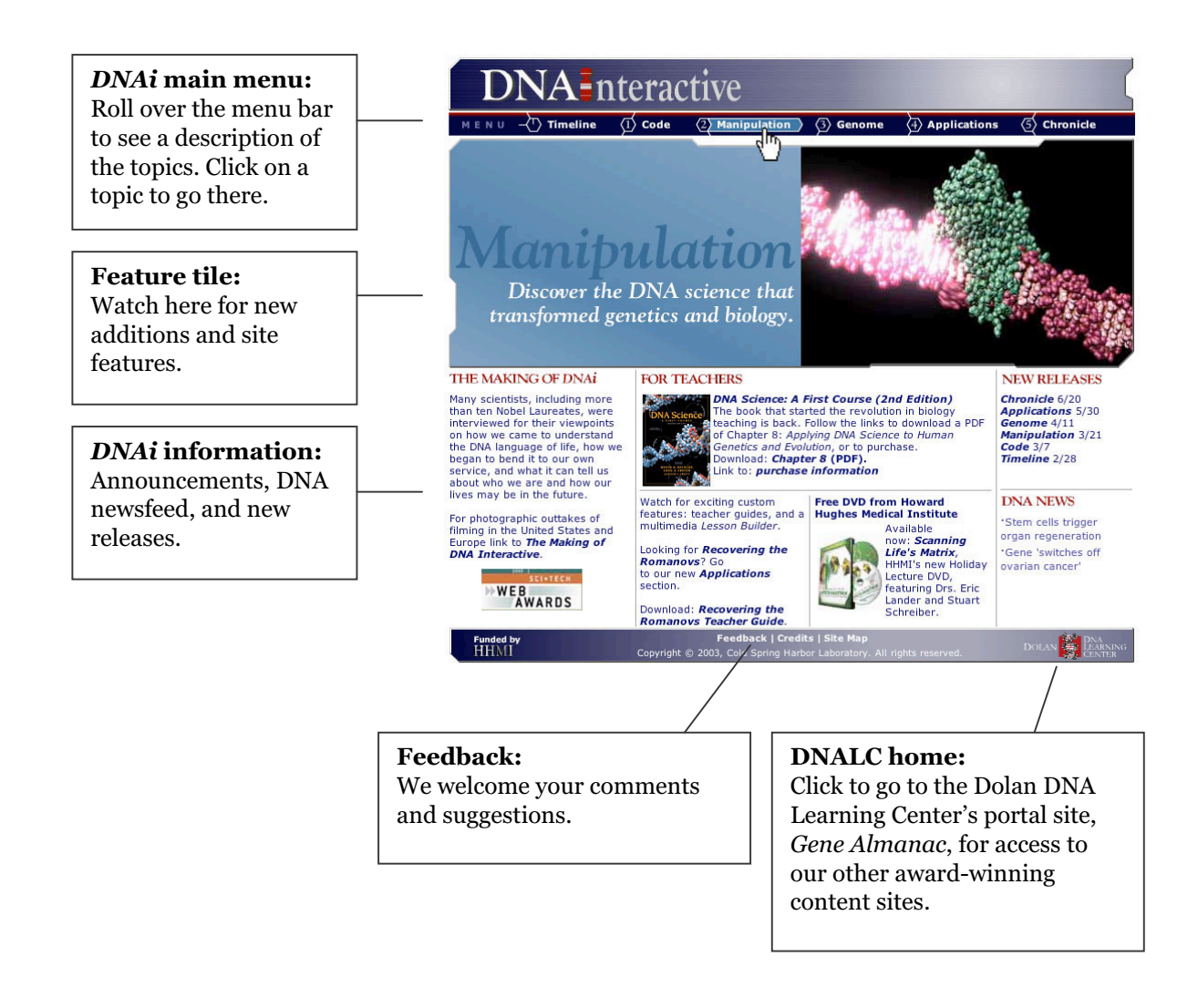

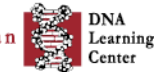

### **DNA** Interactive

### **Within a topic:**

Each topic – *Timeline, Code, Manipulation, Genome, Applications, Chronicle* – contains up to four modules. Use the quick menu in the title tile to move between topics.

To return to the *DNAi* homepage, click the *DNAi* home from anywhere within the site. You can also use your browser's back button to return to the home page at any time.

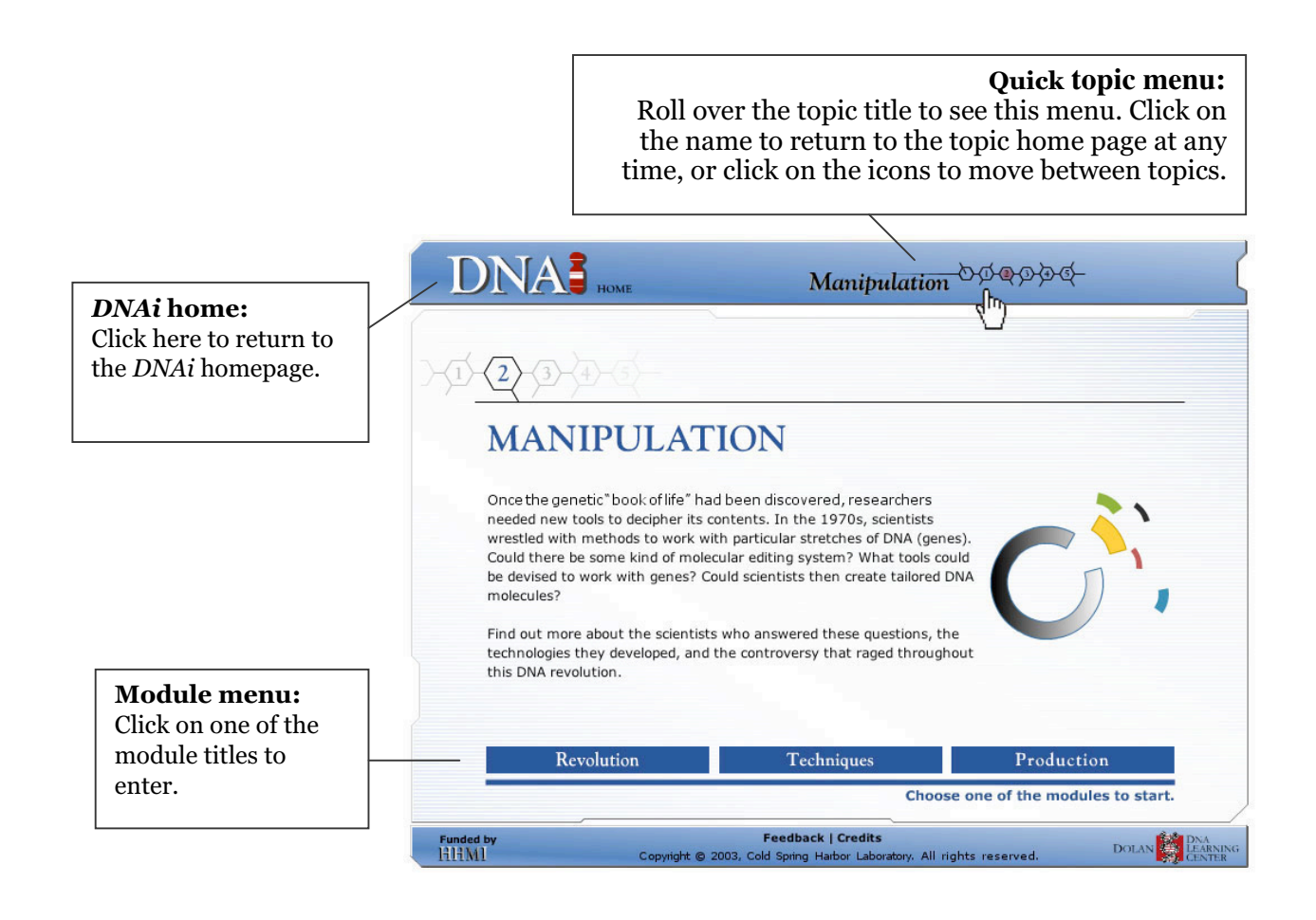

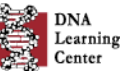

- www.dnai.org

## **DNA** Interactive

#### **Moving through the modules**

Each module has up to six sections within it. The front page of each module provides a description of the sections. Use the section menu at the top of the tile.

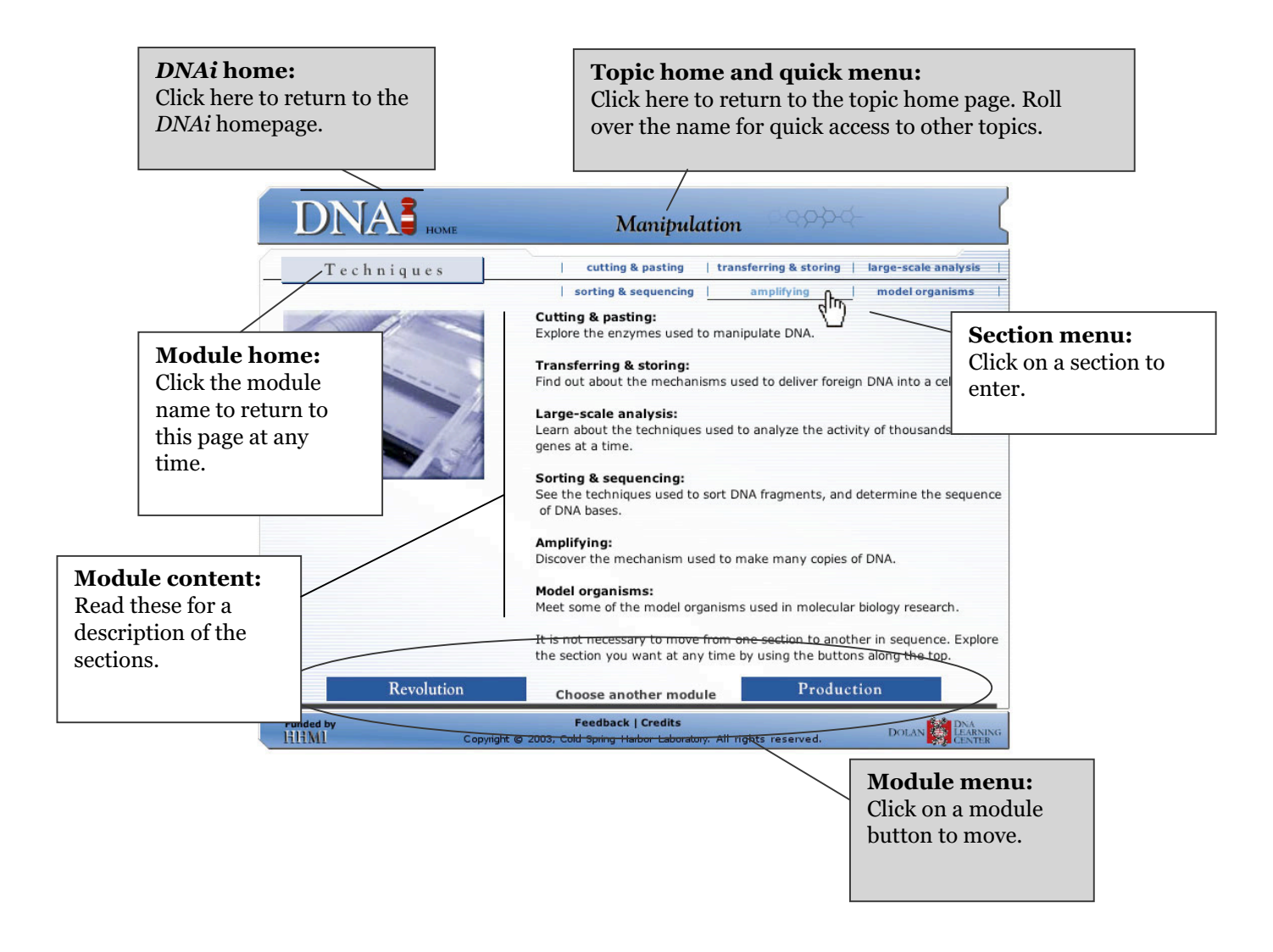

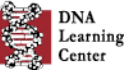

# **DNA** Interactive

### **Sections and sub-sections**

The major content of *DNAi* – the videos, animations, text, and images – can be accessed from the sections. The first time you play a video or 3-D animation from the site, you will need to define your viewing options.

Once you have defined your viewing options in a topic, you can view the video or 3-D animation in the media player. You can also cut and paste the transcript to use in your lesson plans.

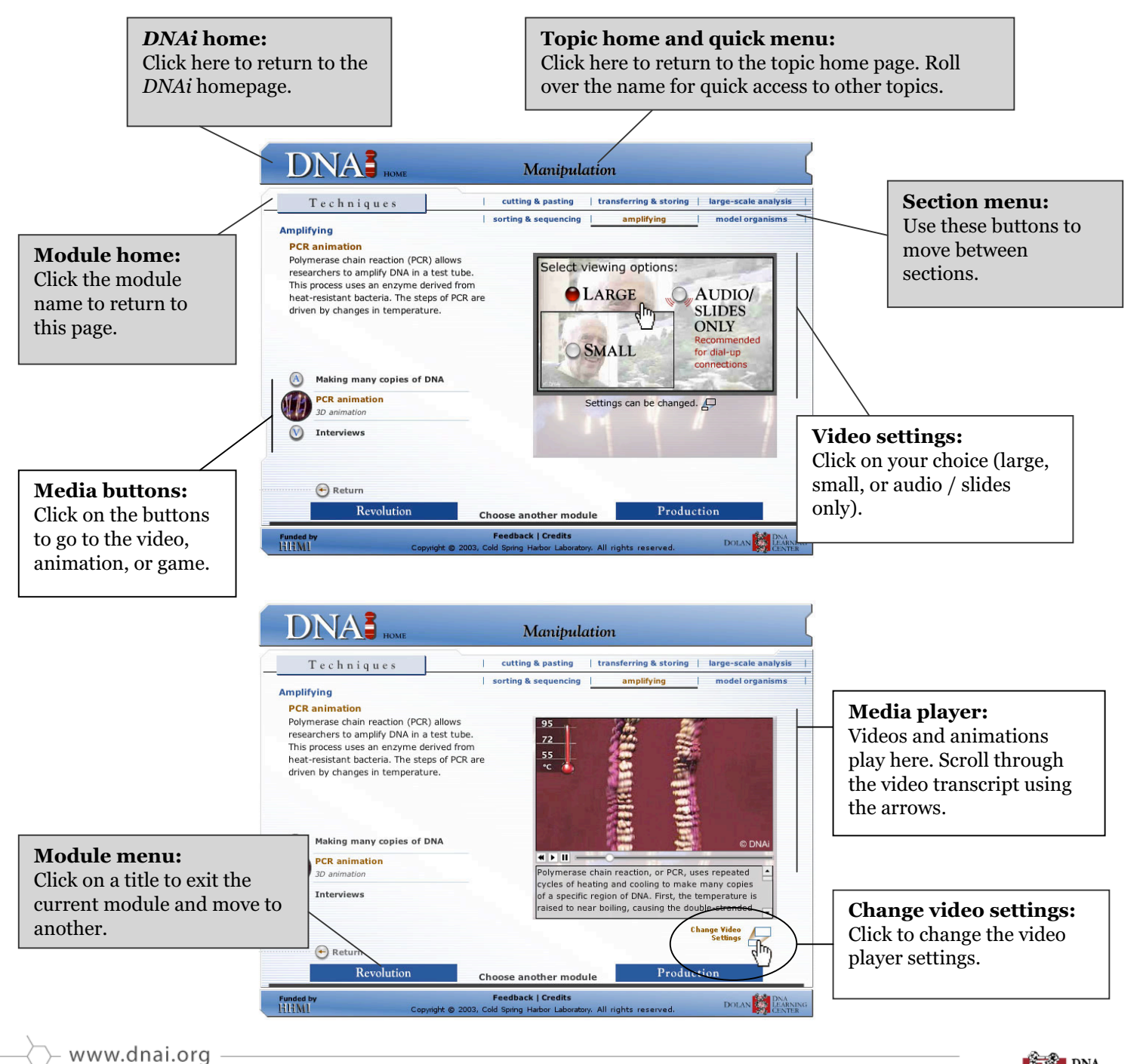

C Copyright 2003, Dolan DNA Learning Center, Cold Spring Harbor Laboratory. All rights reserved. Dolan

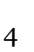

**DNA** Learning Center